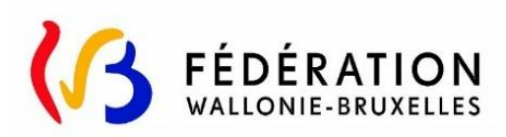

# **Plateforme SUBside**

# **Manuel d'utilisation pour les personnes morales**

**Version du 10 novembre 2021**

En partenariat avec

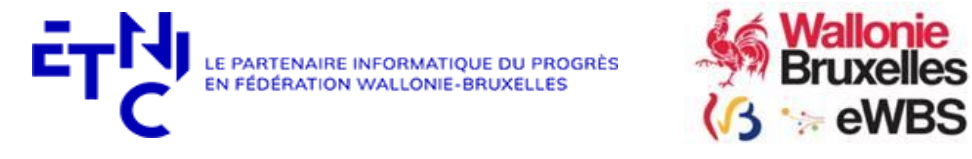

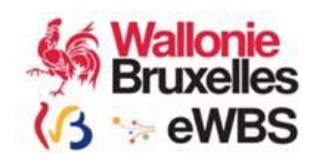

# **TABLE DES MATIÈRES**

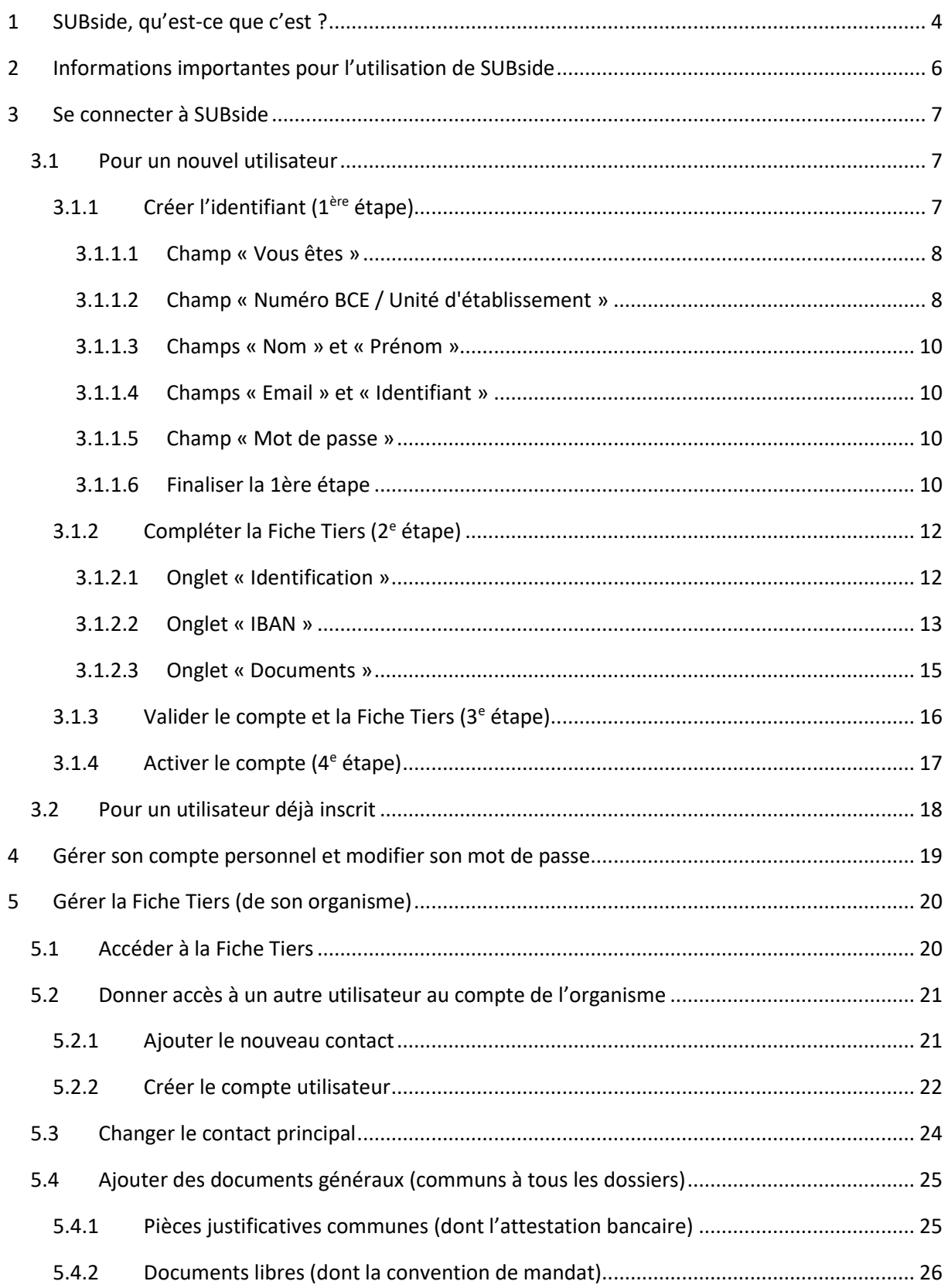

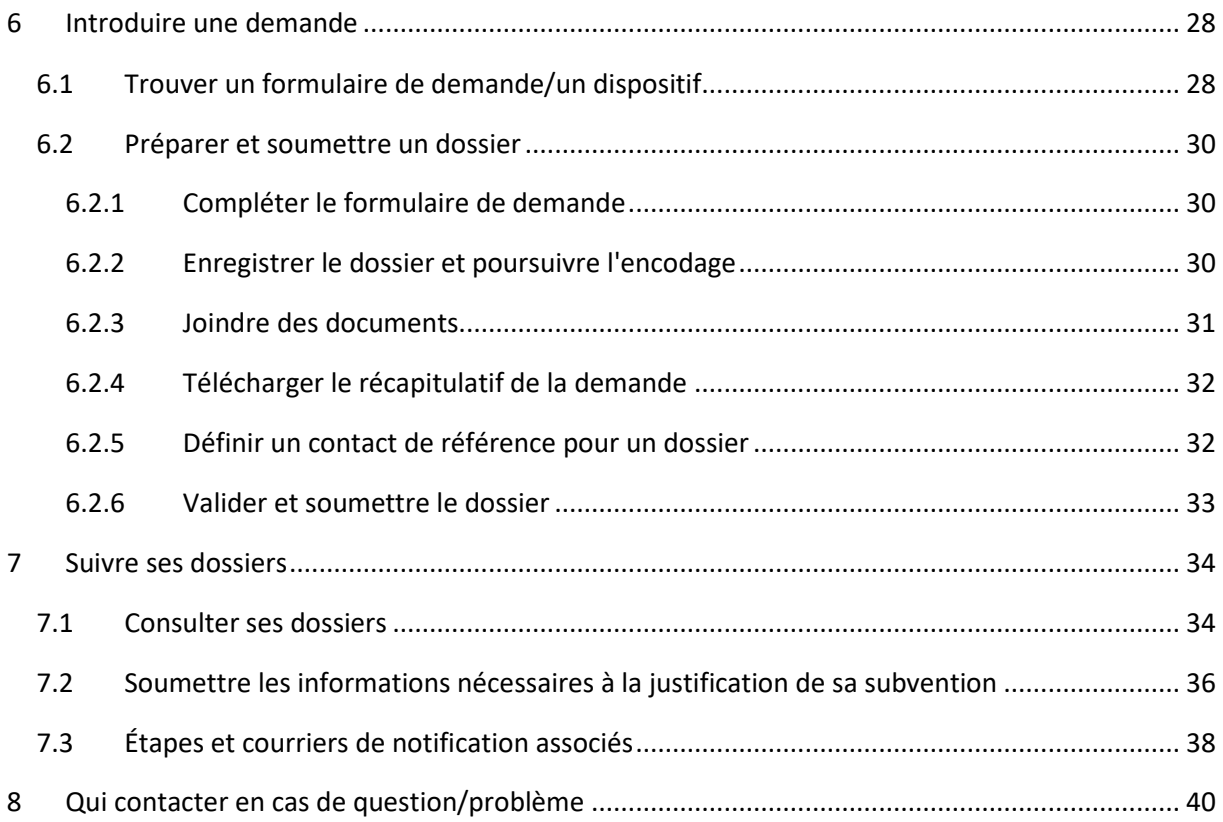

# <span id="page-3-0"></span>**1 SUBSIDE, QU'EST-CE QUE C'EST ?**

SUBside est une plateforme web, **accessible via** [https://www.transversal.cfwb.be/sub/login-tiers.sub,](https://www.transversal.cfwb.be/sub/login-tiers.sub) qui **permet** :

- d'introduire et de soumettre une demande de subvention, d'agrément et de reconnaissance auprès du Ministère de la Fédération Wallonie-Bruxelles (MFW-B) ;
- de suivre l'état d'avancement d'un dossier, depuis son introduction jusqu'à sa clôture, auprès du service compétent de l'Administration ;
- d'échanger des informations et des documents avec le service compétent de l'Administration.

#### SUBside est **accessible aux** :

## - **personnes morales,**

c'est-à-dire un groupement d'individus, réunis dans un intérêt commun, auquel la loi confère une existence et une personnalité juridique autonomes. Ce groupement doit avoir un numéro de la **Banque-Carrefour des Entreprises** (n° BCE) ou un numéro **d'unité d'établissement** (n° à 10 chiffres). Une asbl, une commune, une école, une société anonyme, etc. sont des personnes morales si elles réunissent les conditions énumérées ci-dessus. **Ce manuel cible spécifiquement les personnes morales** qui introduisent une demande dans SUBside**.**

#### - **personnes physiques,**

c'est-à-dire un individu isolé identifié par un numéro de **Registre national**. Si vous introduisez une demande dans SUBside en tant que personne physique, consultez le manuel pour les personnes physiques, téléchargeable sur la page d'accueil de SUBside (voir illustration cidessous).

#### - **associations sans personnalité juridique,**

c'est-à-dire un groupement d'individus sans numéro BCE ni d'unité d'établissement. Pour accéder à SUBside, une association sans personnalité juridique doit i) être représentée par une personne morale ou une personne physique et ii) signer une **convention de mandat**. Pour en savoir plus, consultez la marche à suivre sur la page d'accueil de SUBside (voir illustration cidessous).

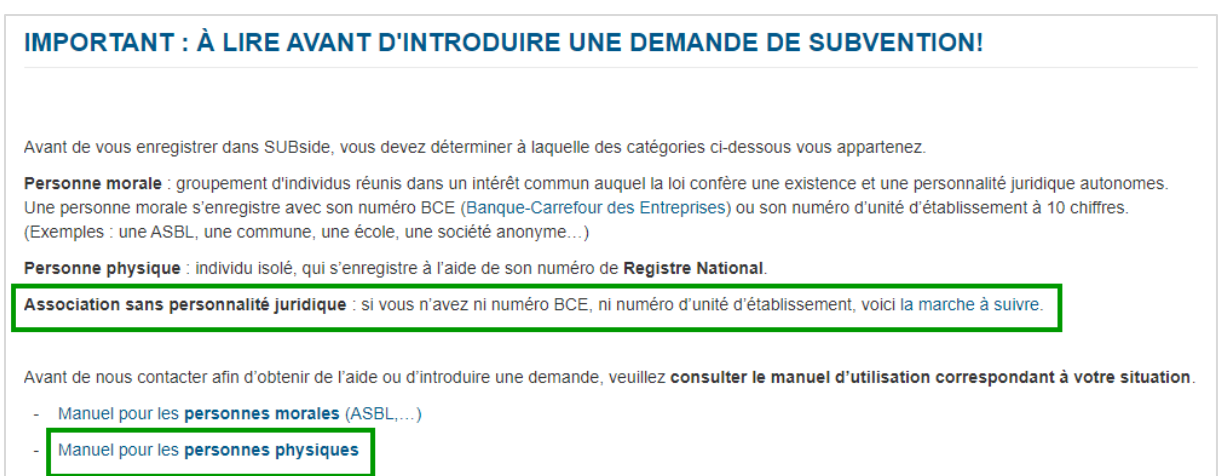

#### **Utilisateur, compte et Fiche Tiers**

La Fiche Tiers est la fiche d'identité de la personne morale, c'est-à-dire de votre organisme (asbl, établissement scolaire, commune, etc.). Elle contient toutes les informations relatives à votre organisme, y compris la liste de toutes les personnes autorisées à agir pour son compte dans SUBside.

Plusieurs personnes peuvent donc disposer d'un compte utilisateur donnant accès à **la même** Fiche Tiers. Grâce à son compte, chaque utilisateur peut accéder à la fois aux informations qui concernent son organisme (voir point **[5](#page-19-0) [« Gérer la Fiche Tiers \(de son](#page-19-0) organisme) »**) et à ses données personnelles (voir point **[4](#page-18-0) « Gérer son compte personnel [et modifier son mot de passe](#page-18-0) »**).

## <span id="page-5-0"></span>**2 INFORMATIONS IMPORTANTES POUR L'UTILISATION DE SUBSIDE**

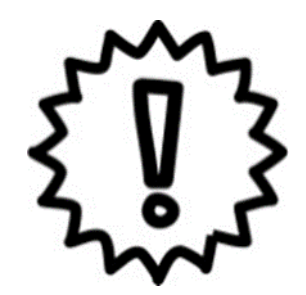

- 1. Privilégiez l'usage des navigateurs Mozilla **Firefox** et Google **Chrome** (SUBside rencontre des problèmes avec Safari).
- 2. Pour naviguer dans SUBside, utilisez les boutons de navigation **de la plateforme** et pas ceux de votre navigateur Internet, sinon vous risquez de perdre des informations encodées.

Annuler

- 3. Lorsque vous cliquez sur  $\sim$  « Quitter et revenir à l'écran précédent », vous perdez les informations que vous venez d'encoder et que vous n'avez pas sauvegardées au niveau de votre formulaire ou de vos informations personnelles. De plus, vous êtes automatiquement dirigé vers l'écran du niveau supérieur dans l'arborescence (et non vers l'onglet précédent).
- 4. Pour sauvegarder les ajouts ou changements apportés au niveau de vos **données**

**personnelles**, **vous devez absolument** cliquer sur **developed absolution**, tout en bas à droite de l'écran.

**Valider** 

5. Pour sauvegarder les informations encodées dans un **formulaire**, **vous devez absolument**

#### **Enregistrer**

cliquer sur **ENROY ENROY ENROY Enregistrer et rester sur cet écran ».** 

- 6. L'accès à SUBside est totalement indépendant des autres plateformes et applications informatiques du Ministère de la Fédération Wallonie-Bruxelles telles que Cerbère, Mon Adeps, Mon Espace, etc. Cela signifie que les accès à ces applications ne fonctionnent pas pour se connecter à SUBside ! Vous devez donc impérativement vous créer un compte utilisateur dans SUBside pour introduire une demande.
- 7. Le symbole \* indique les champs qui doivent obligatoirement être remplis. Si vous faites une erreur d'encodage, celle-ci est signalée par un message et un encadré rouges.

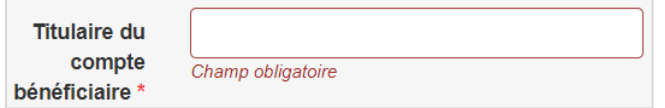

8. Dans un formulaire, l'icône  $\bullet$  indique qu'une **infobulle** est mise à votre disposition. En passant votre souris sur cette icône, vous voyez apparaître un texte explicatif.

## <span id="page-6-0"></span>**3 SE CONNECTER À SUBSIDE**

Pour utiliser la plateforme SUBside, rendez-vous sur [https://www.transversal.cfwb.be/sub/login](https://www.transversal.cfwb.be/sub/login-tiers.sub)[tiers.sub.](https://www.transversal.cfwb.be/sub/login-tiers.sub)

## <span id="page-6-1"></span>3.1 Pour un nouvel utilisateur

Vous devez absolument avoir **l'aval d'un représentant légal** de votre organisme (asbl, établissement scolaire, association, commune, etc.) pour créer un compte dans SUBside et l'utiliser.

La procédure d'inscription comprend 4 étapes :

- 1. la **création** de **l'identifiant**
- 2. la **création** de la **Fiche Tiers** qui se compose de 3 onglets :
	- a. **l'identification** du tiers
	- b. la communication des coordonnées bancaires (**IBAN**)
	- c. la communication éventuelle de **documents**
- 3. l'enregistrement et la **validation** du compte
- 4. **l'activation** du compte.

Vous devez impérativement suivre la procédure **jusqu'au bout** pour que votre **compte soit fonctionnel** sur la plateforme !

## <span id="page-6-2"></span>*3.1.1 Créer l'identifiant (1ère étape)*

Cliquez sur « **Inscrivez-vous** » pour accéder au formulaire de création de l'identifiant.

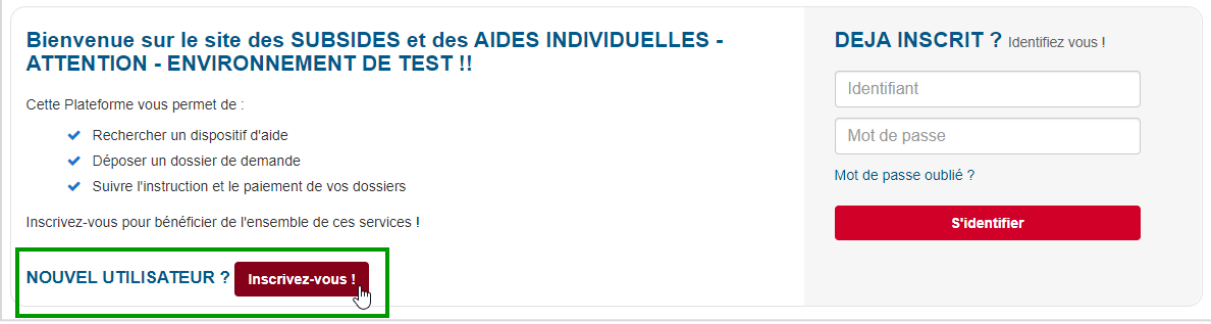

<span id="page-6-3"></span>Le cadre « **Nouvel Utilisateur ?** » apparait. Encodez-y les données demandées.

## *3.1.1.1 Champ « Vous êtes »*

Dans la liste déroulante ci-dessous, choisissez l'option « **Personne Morale** ».

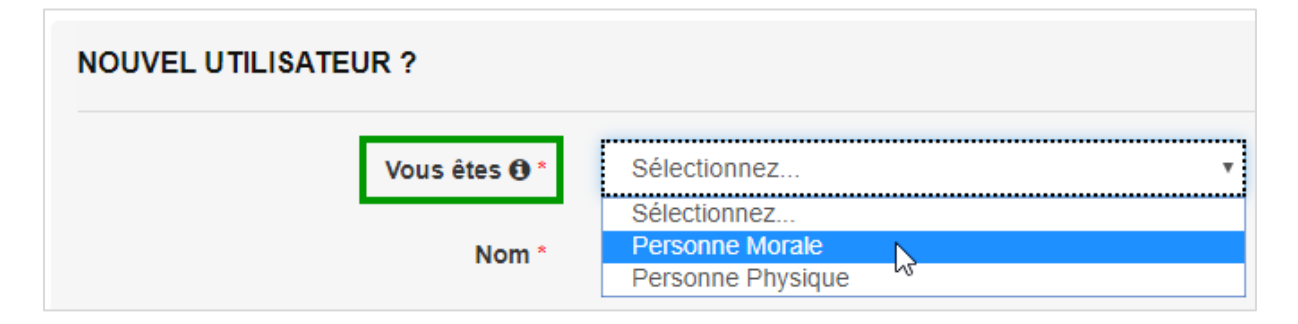

Un nouveau champ « Numéro BCE / Unité d'établissement » apparait.

#### <span id="page-7-0"></span>*3.1.1.2 Champ « Numéro BCE / Unité d'établissement »*

Le numéro de la **Banque-Carrefour des Entreprises** (BCE) est composé de 10 chiffres dont le premier correspond à 0 ou 1. Si vous n'avez pas de n° BCE propre (par exemple, si vous êtes une asbl dépendant d'une commune), indiquez à la place votre numéro **d'unité d'établissement**. Dans les deux cas, encodez votre numéro **SANS espace ni point.**

Si vous ne connaissez pas votre numéro BCE ou vos numéros d'unités d'établissement, veuillez-vous rendre sur [Recherche dans la Banque-Carrefour des Entreprises \(BCE\) | BCE Public Search \(fgov.be\)](https://kbopub.economie.fgov.be/kbopub/zoeknaamfonetischform.html?lang=fr)<sup>1</sup>. Complétez le nom ou le code postal de votre organisme et cliquez sur « **Rechercher** » (voir ci-dessous).

**.** 

<sup>1</sup> https://kbopub.economie.fgov.be/kbopub/zoeknaamfonetischform.html?lang=fr

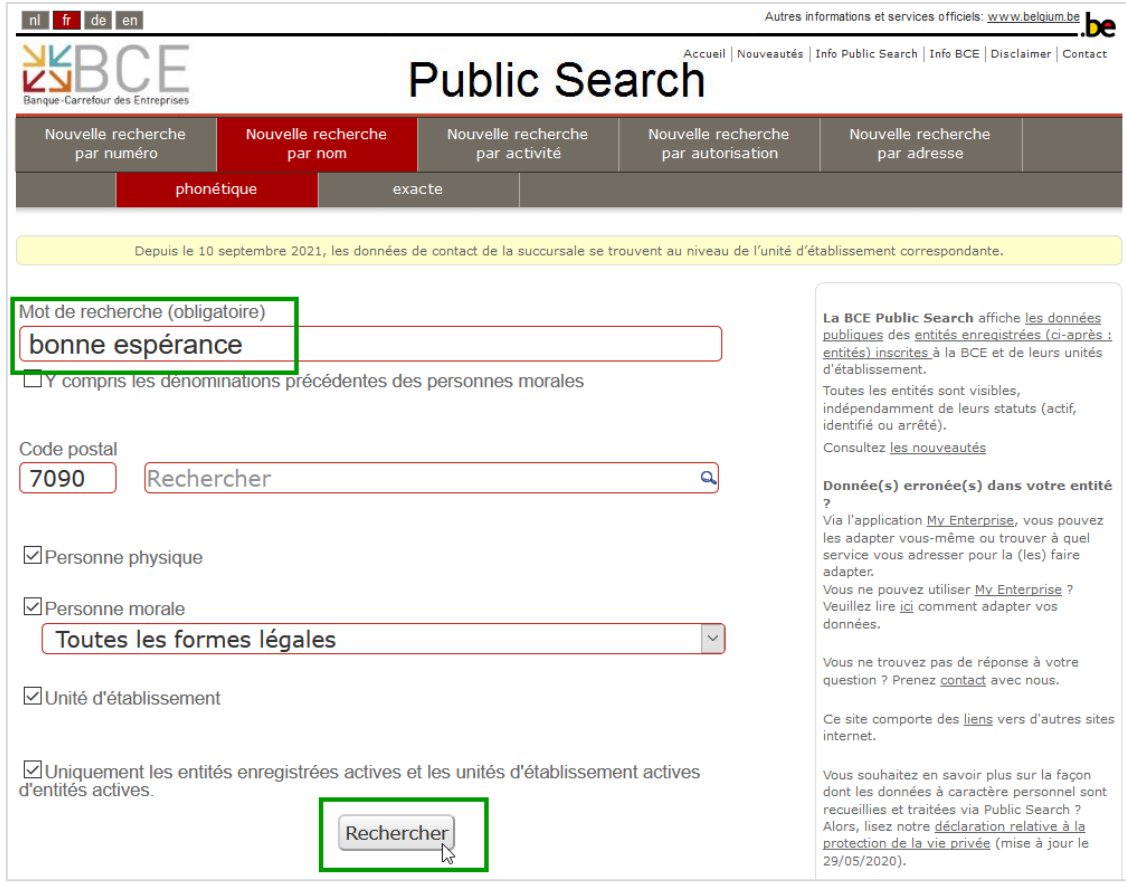

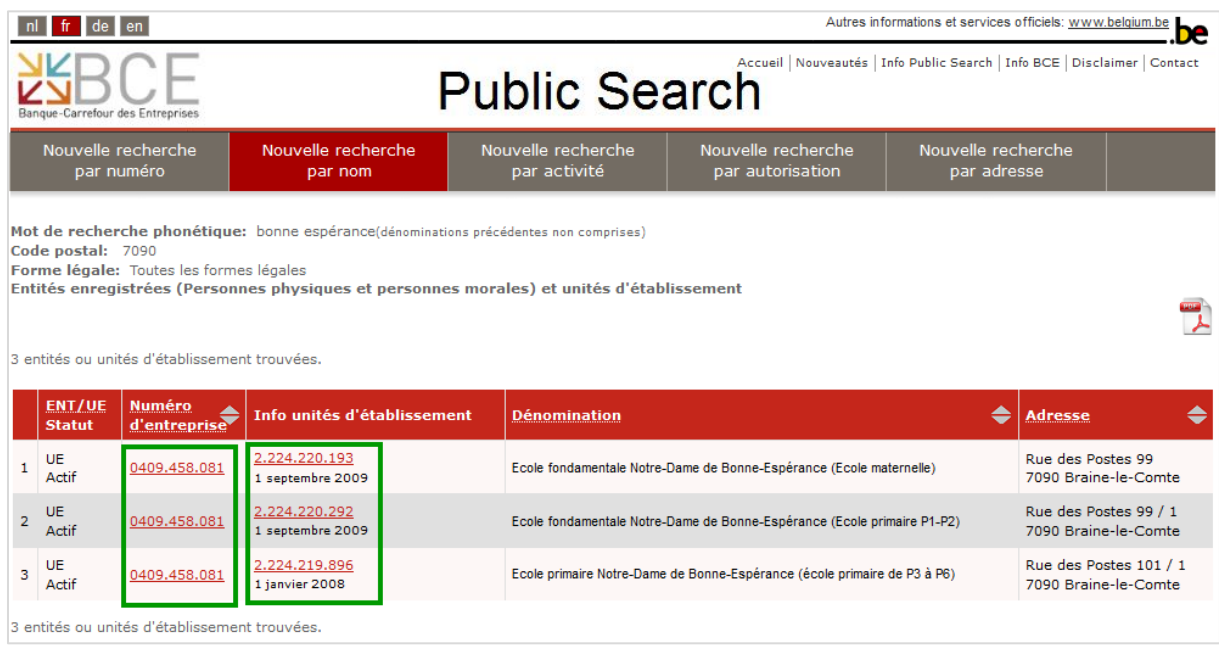

Dans l'exemple ci-dessus, vous voyez un établissement scolaire avec un seul n° BCE et 3 n° d'unités d'établissement. Si la section maternelle de cette école souhaite mener un projet, elle peut s'inscrire dans SUBside avec son propre n° d'unité d'établissement.

Dans le cas d'une université ou d'une haute école, il est préférable que les départements utilisent leur propre n° d'unité d'établissement pour rentrer leurs demandes.

#### <span id="page-9-0"></span>*3.1.1.3 Champs « Nom » et « Prénom »*

Veuillez y encoder vos propres nom et prénom et pas le nom de votre organisme.

## <span id="page-9-1"></span>*3.1.1.4 Champs « Email » et « Identifiant »*

Le champ « Identifiant » se remplit automatiquement avec l'adresse e-mail que vous avez encodée.

Nous vous conseillons d'utiliser un **e-mail générique propre à votre organisme**. En effet, si vous choisissez l'e-mail d'une personne physique, cela entrainera un problème si elle démissionne. Avec un e-mail propre à la personne morale, vos collaborateurs pourront continuer à accéder à SUBside.

Si vous vous occupez de plusieurs asbl, associations, établissements scolaires, utilisez, pour chaque organisme, un e-mail générique spécifique accessible à plusieurs personnes.

#### <span id="page-9-2"></span>*3.1.1.5 Champ « Mot de passe »*

Pour des raisons de sécurité, votre mot de passe doit comprendre au moins 6 caractères dont 1 majuscule, 1 minuscule, 1 chiffre et 1 caractère spécial (!, §, ?, etc.).

Il est important de **mémoriser** votre identifiant et votre mot de passe. Ils vous serviront plus tard pour consulter vos dossiers en cours et introduire de nouvelles demandes sur la plateforme.

## <span id="page-9-3"></span>*3.1.1.6 Finaliser la 1ère étape*

Quand toutes vos données sont encodées, cochez la case « J'ai lu et j'accepte les conditions d'utilisation » puis cliquez sur « **Étape suivante : remplir Fiche Tiers** » en bas de l'écran à droite.

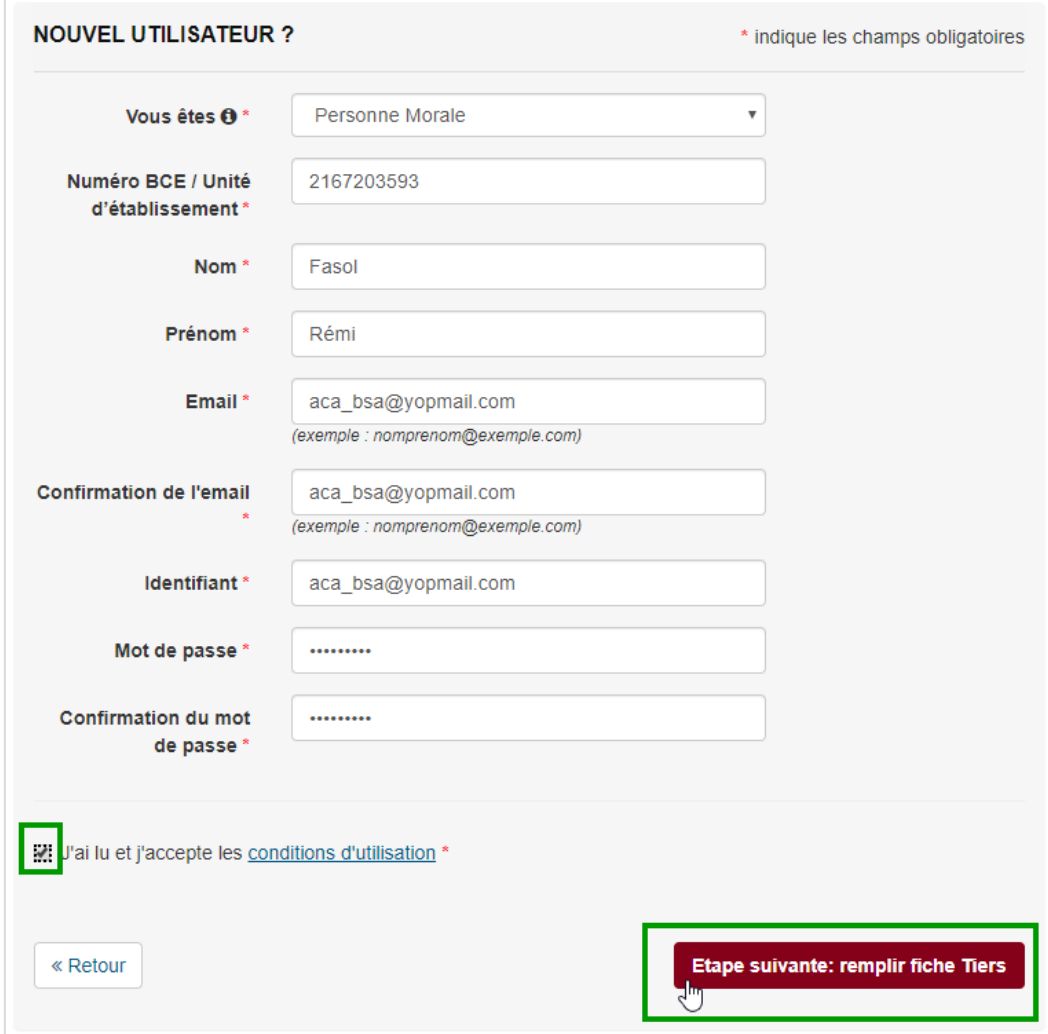

Passez à la 2ème étape.

## <span id="page-11-0"></span>*3.1.2 Compléter la Fiche Tiers (2<sup>e</sup> étape)*

La Fiche Tiers est la fiche d'identité de votre organisme. Elle regroupe 3 onglets à compléter :

- Identification
- IBAN
- Documents

Pour naviguer dans le formulaire d'inscription, vous pouvez soit cliquer sur un de ces 3 onglets (voir illustration ci-dessous), soit utiliser les boutons Suivant  $\lambda$  et  $\zeta$  Précédent situés au bas de l'écran.

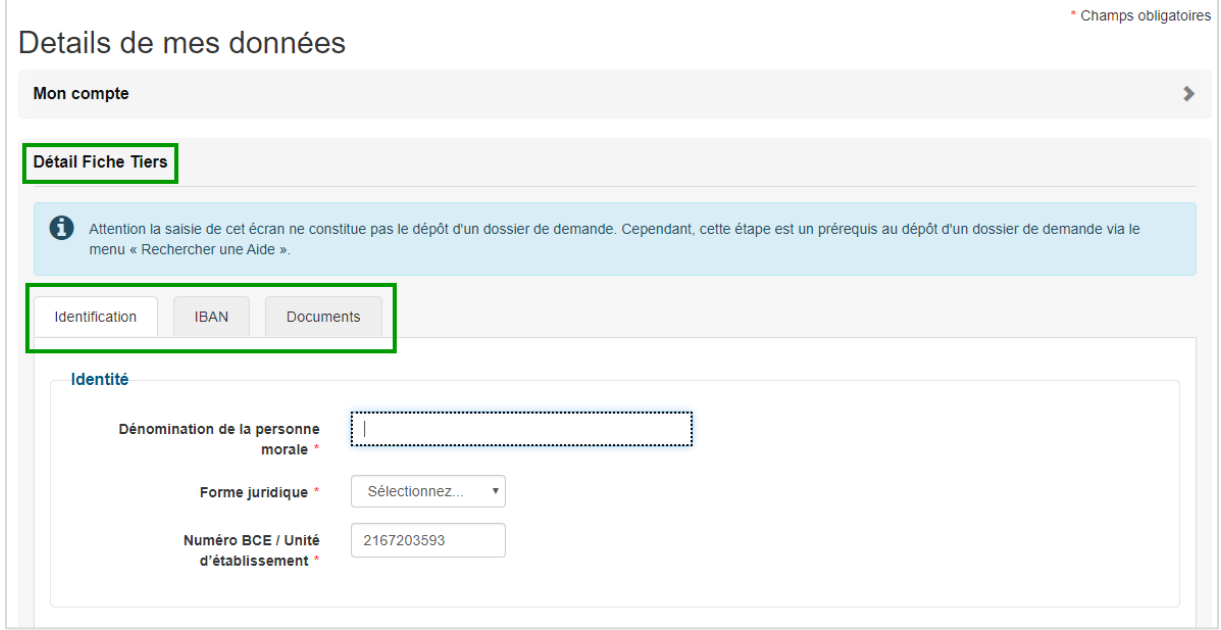

#### <span id="page-11-1"></span>*3.1.2.1 Onglet « Identification »*

Complétez tous les champs obligatoires de l'onglet.

Pour le champ « **Forme juridique** », sélectionnez l'option « Autre forme juridique » si aucune des autres options ne convient à votre établissement scolaire (voir exemple ci-dessous).

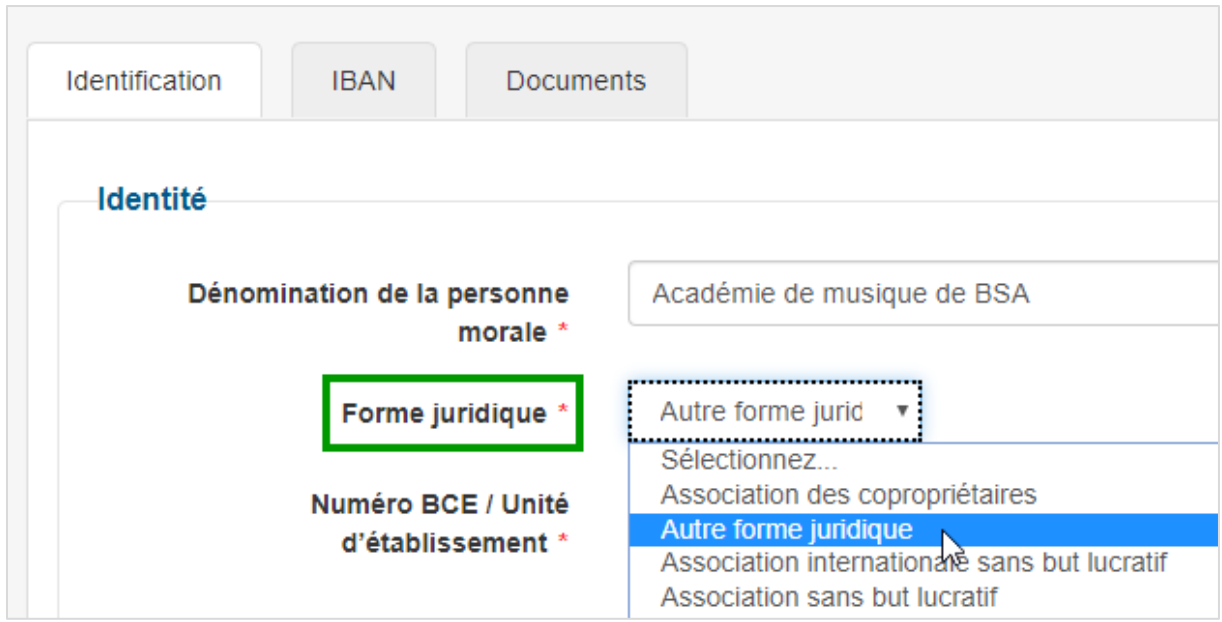

Dans SUBside, toutes les demandes de subvention introduites par un même organisme doivent être gérées à partir **d'un seul compte utilisateur.** Pour s'inscrire dans SUBside, vous devez donc cocher la case située tout en bas de l'écran à gauche :

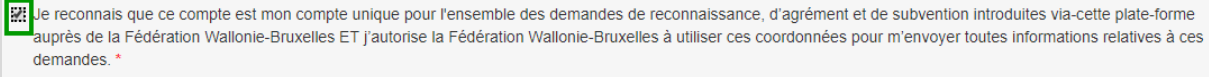

Si vous ne la cochez pas, votre inscription ne sera pas validée.

#### <span id="page-12-0"></span>*3.1.2.2 Onglet « IBAN »*

Cliquez sur « **Ajouter un IBAN** ».

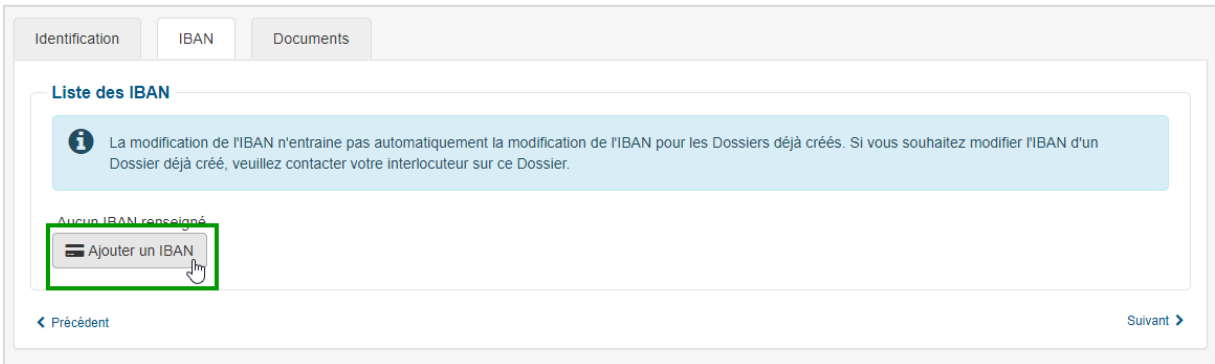

L'écran pop-up ci-dessous apparaît. Encodez-y toutes les informations demandées.

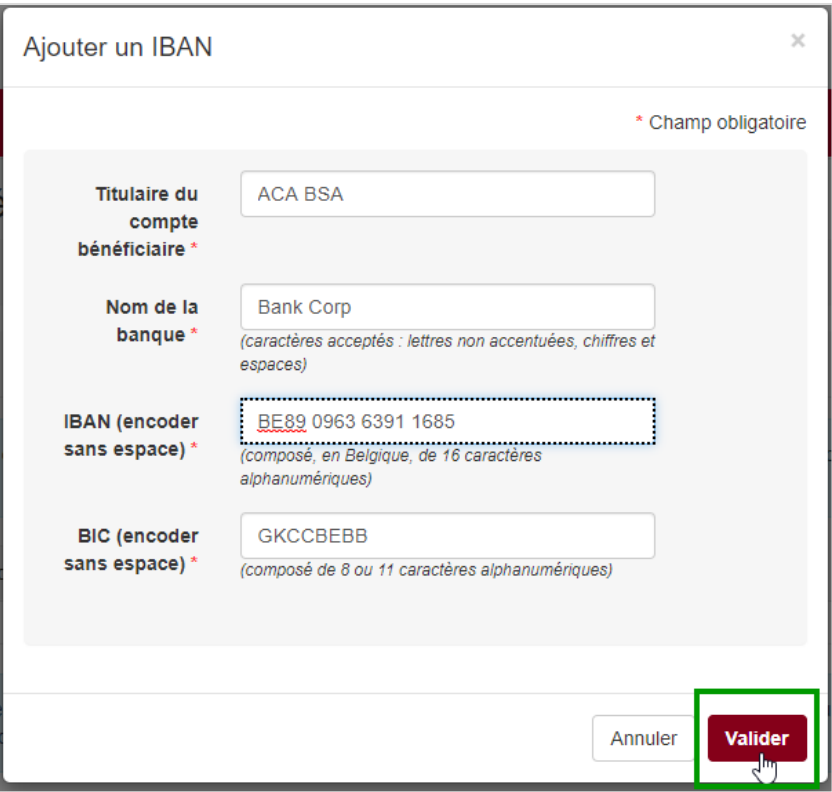

Remarque : le **code BIC** - Bank Identifier Code - identifie chaque banque au niveau international. Il figure sur votre relevé d'identité bancaire. Si vous ne connaissez pas votre code BIC, utilisez le [convertisseur IBAN BIC](https://www.ibanbic.be/default.aspx) en ligne<sup>2</sup>.

Ensuite, cliquez sur « **Valider** » en bas à droite de l'écran. Les informations remplies apparaissent alors dans la liste des IBAN. Vous pouvez, si nécessaire, indiquer un ou plusieurs IBAN supplémentaire(s) en cliquant à nouveau sur « Ajouter un IBAN ».

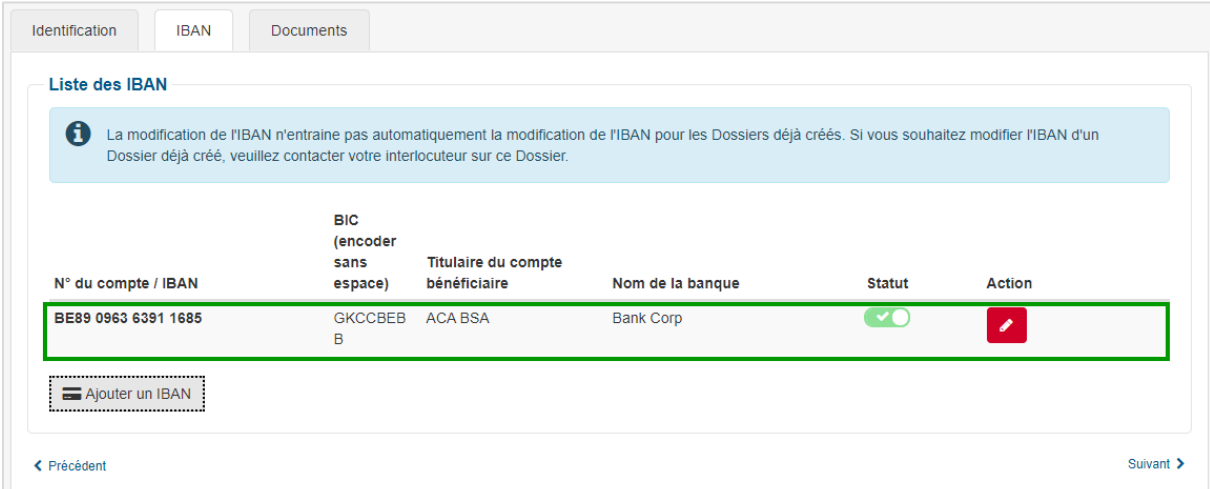

Remarque : pour chaque compte bancaire enregistré, les icônes suivantes apparaissent dans les colonnes « Statut » et « Action » :

**.** 

<sup>2</sup> https://www.ibanbic.be/default.aspx

 $\blacksquare$  = Statut actif : IBAN correctement enregistré dans SUBside. Si vous cliquez sur ce bouton, le statut de l'IBAN change vers « désactivé ».

 = Statut désactivé : IBAN correctement enregistré dans SUBside mais désactivé. Si vous cliquez sur ce bouton, le statut de l'IBAN change vers « actif ».

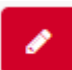

 = Modifier : action permettant de changer les données enregistrées pour cet IBAN dans SUBside.

## <span id="page-14-0"></span>*3.1.2.3 Onglet « Documents »*

Cet onglet permet d'ajouter des documents communs à l'ensemble de vos dossiers dans SUBside. Cet ajout se fait via « **Ajouter un document** » et offre l'avantage d'avoir sous la main tous les documents dont vous avez besoin pour remplir un formulaire.

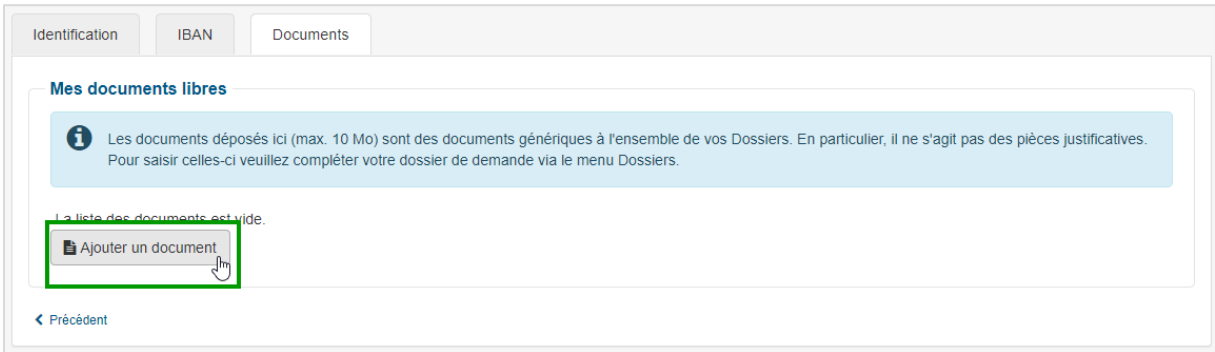

Remarque : pour **chaque compte bancaire** renseigné dans l'onglet « IBAN » de votre Fiche Tiers, vous devez fournir une **attestation bancaire**. Le dépôt de cette attestation est **obligatoire** et doit être réalisé **au plus tard avant l'introduction de votre demande**. Pour savoir comment déposer votre attestation bancaire dans l'onglet « Documents », consultez le point **[5.4.1](#page-24-1) [« Pièces justificatives communes](#page-24-1) »** de ce manuel.

Passez à la 3ème étape.

## <span id="page-15-0"></span>*3.1.3 Valider le compte et la Fiche Tiers (3<sup>e</sup> étape)*

Lorsque les deux onglets obligatoires de la Fiche Tiers sont complétés, deux possibilités s'offrent à vous via les icônes suivantes, situées tout en bas de l'écran :

## « Annuler

 = Annuler - Indique que vous souhaitez annuler cette Fiche Tiers et ne pas la soumettre à l'Administration. Si vous cliquez sur ce bouton, la Fiche Tiers n'est pas enregistrée et vous revenez à la page d'accueil des utilisateurs non authentifiés. Vous ne pouvez donc pas vous connecter à la plateforme puisque vous avez interrompu le processus d'enregistrement !

## **Valider**

= Enregistrer - Indique que votre Fiche Tiers est complète et qu'elle peut être soumise à l'Administration. Si vous cliquez sur ce bouton, vous enregistrez et validez la création de votre Fiche Tiers. Vous êtes alors redirigé vers la page (voir ci-dessous) qui vous informe que votre compte utilisateur a bien été enregistré.

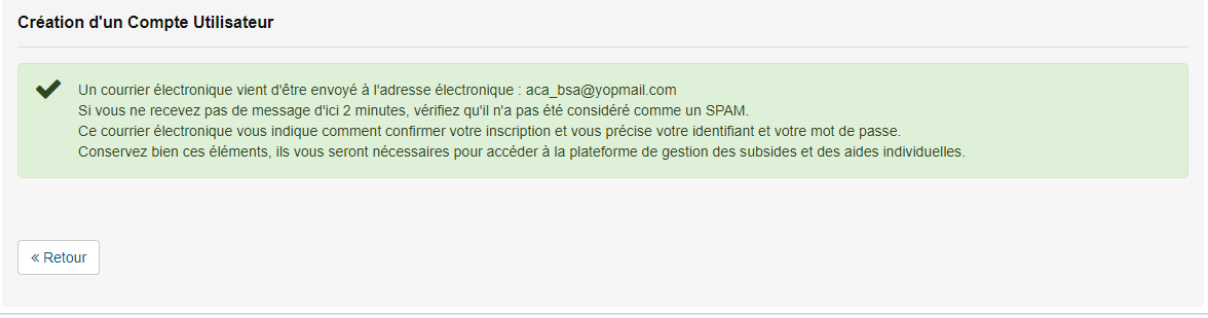

## <span id="page-16-0"></span>*3.1.4 Activer le compte (4<sup>e</sup> étape)*

Après la validation de votre compte, vous recevez un e-mail pour activer votre compte dans SUBside. Si vous ne voyez pas cet e-mail dans votre boite de réception, vérifiez vos SPAMS. Cliquez sur le lien indiqué.

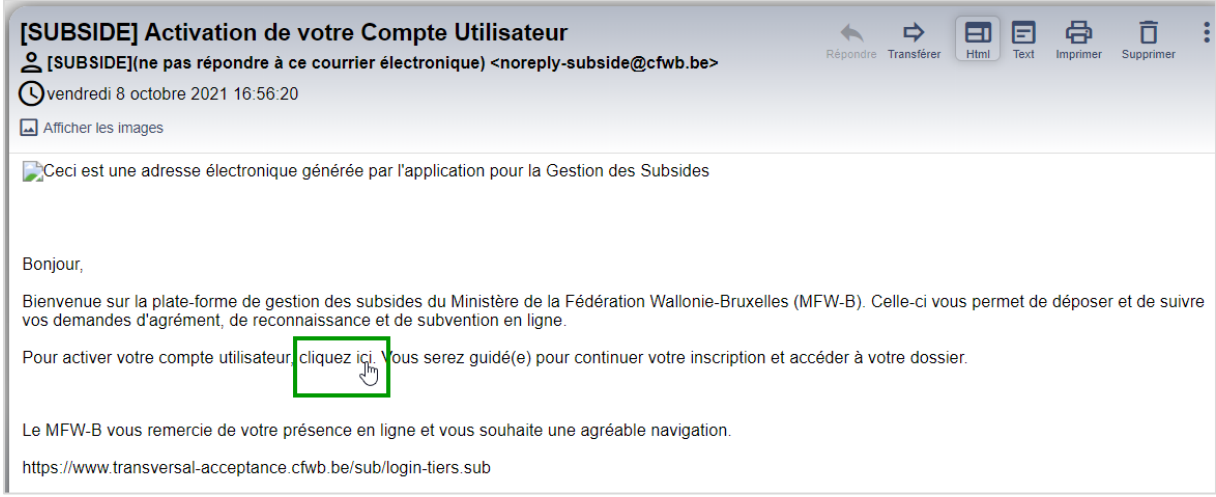

Vous êtes alors dirigé vers SUBside tout en y étant d'office connecté. Votre « prénom nom » apparait en haut à droite de l'écran.

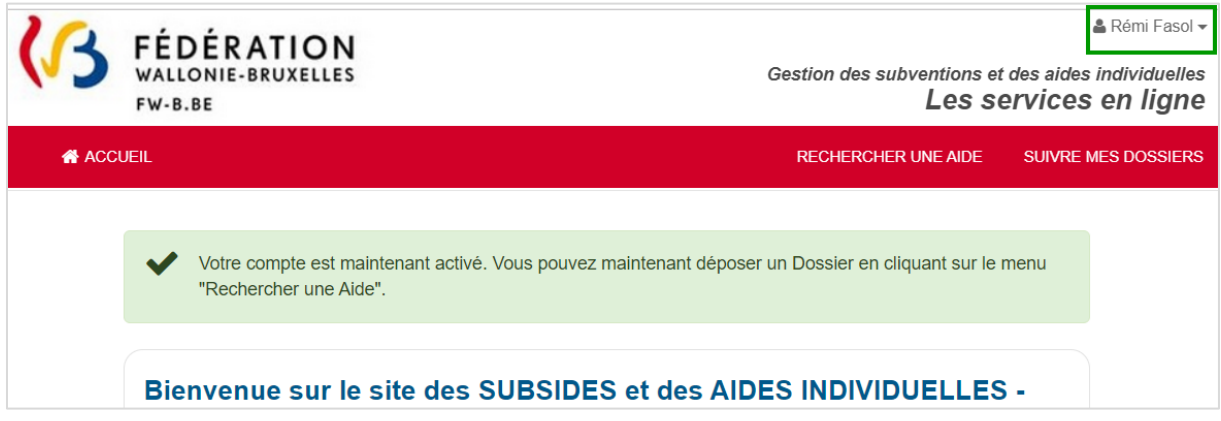

## <span id="page-17-0"></span>3.2 Pour un utilisateur déjà inscrit

Sur la page d'accueil, dans le bloc « Déjà inscrit ? », introduisez vos identifiant et mot de passe et cliquez sur « S'identifier ».

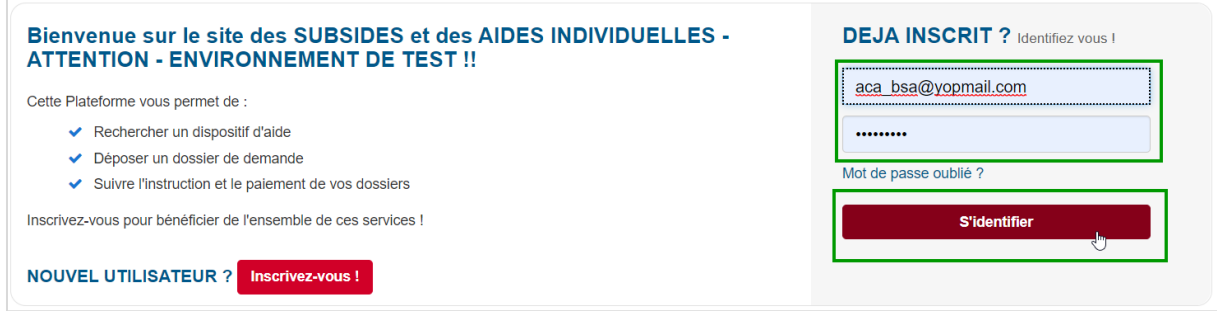

Vous êtes alors connecté à SUBside. Votre « prénom nom» apparait en haut à droite de l'écran. Pour vous déconnecter, cliquez sur votre « prénom nom» et sélectionnez « Se déconnecter ».

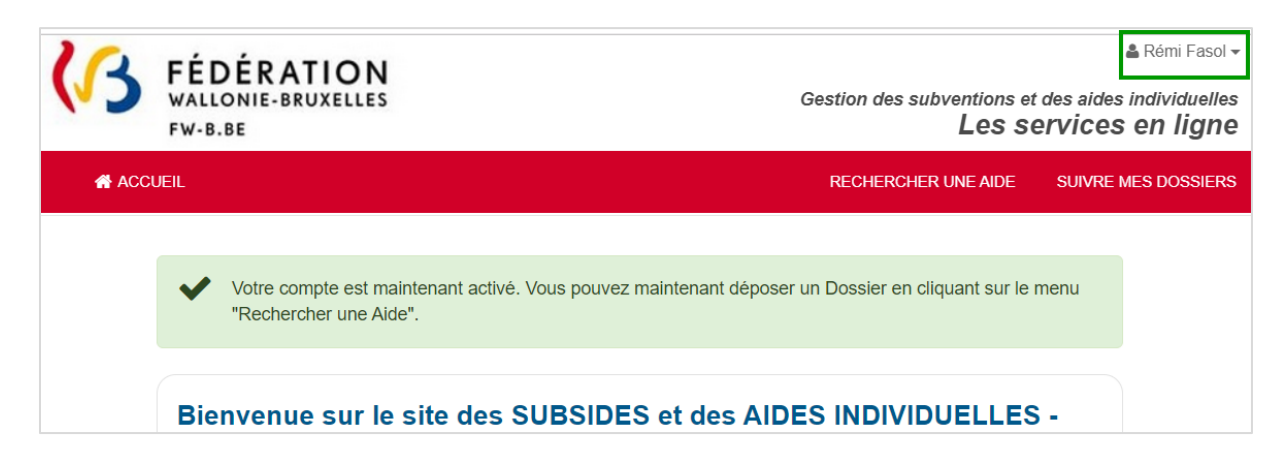

## <span id="page-18-0"></span>**4 GÉRER SON COMPTE PERSONNEL ET MODIFIER SON MOT DE PASSE**

Pour accéder à votre compte personnel, cliquez sur votre « prénom nom» en haut à droite de l'écran puis sur « **Mes informations personnelles** ».

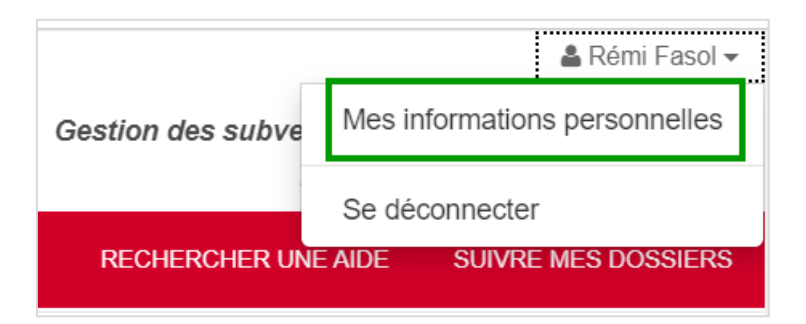

La page « **Détail de mes données** » apparait. Cliquez sur la barre « **Mon compte** » pour que vos données personnelles apparaissent (voir ci-dessous). Vous pouvez les modifier. Attention : la modification de votre adresse électronique ou votre mot de passe nécessite de modifier également le champ de confirmation !

Une fois vos modifications terminées, enregistrez-les en cliquant sur « **Valider** » en bas à droite de l'écran.

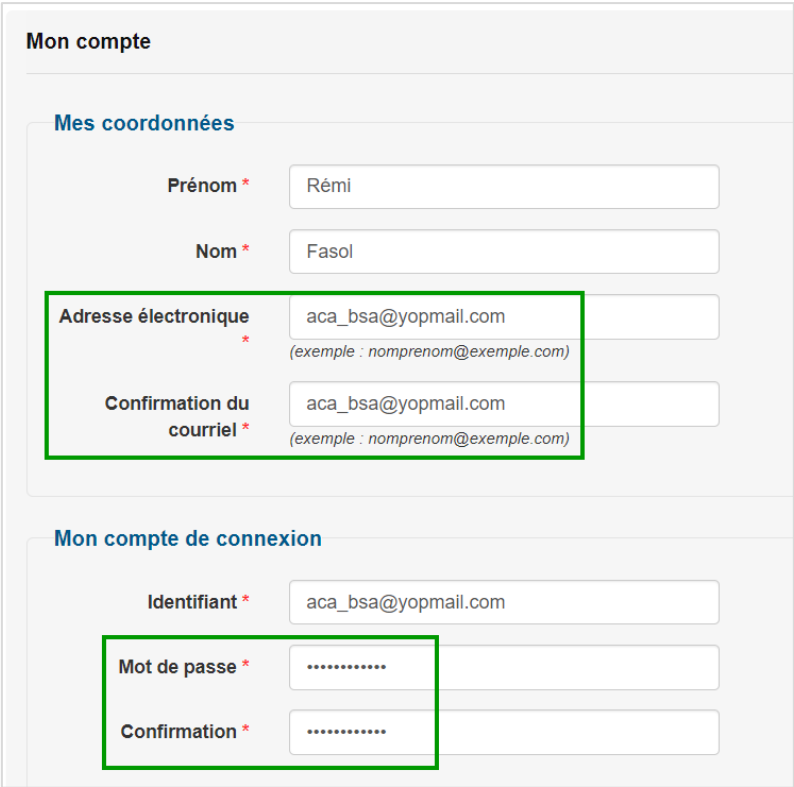

# <span id="page-19-0"></span>**5 GÉRER LA FICHE TIERS (DE SON ORGANISME)**

## <span id="page-19-1"></span>5.1 Accéder à la Fiche Tiers

Cliquez sur votre « prénom nom» en haut à droite de l'écran puis sur « **Mes informations personnelles** ».

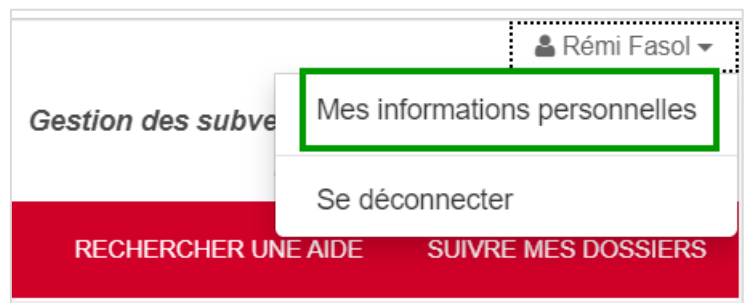

La page « **Détail de mes données** » apparait. Le bloc « **Détail Fiche Tiers** » reprend les informations liées à la Fiche Tiers de votre organisme. Il comprend 4 onglets :

- « Identification »,
- « IBAN »,
- « Contacts »
- « Documents » (voir ci-dessous).

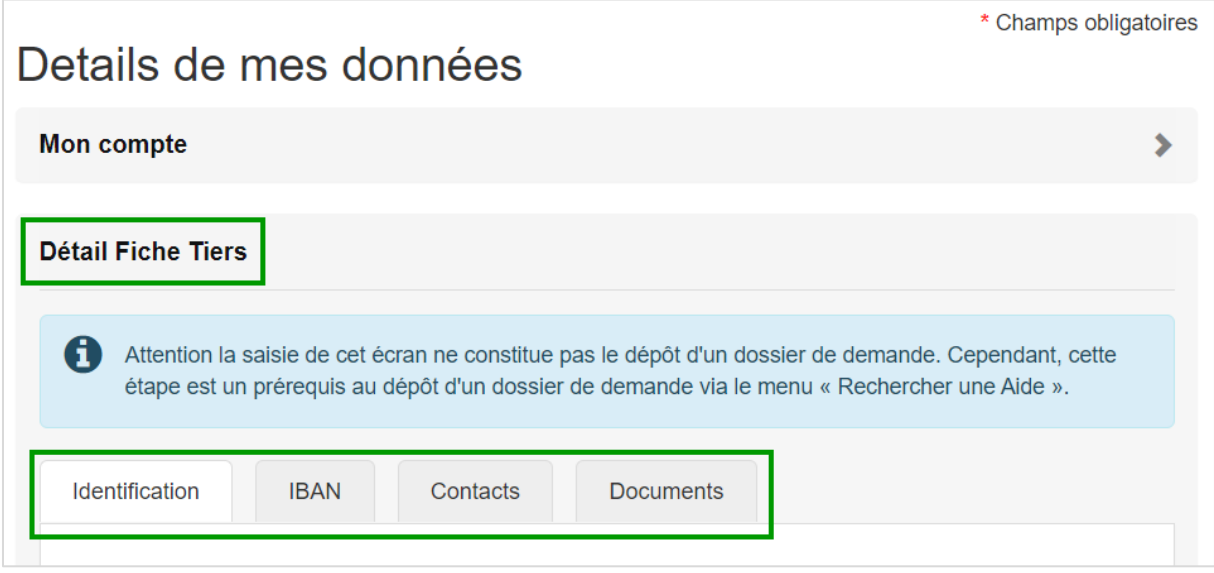

Vous pouvez modifier les informations qui s'y trouvent. Pour enregistrer vos modifications, cliquez sur « **Valider** » en bas à droite de chaque onglet.

## <span id="page-20-0"></span>5.2 Donner accès à un autre utilisateur au compte de l'organisme

L'onglet « **Contacts** » permet au contact principal du compte SUBside d'ajouter des collaborateurs afin qu'ils puissent également accéder à la plateforme. Attention : ces nouveaux collaborateurs auront les **mêmes droits, en écriture et en lecture**, que le contact principal du compte, tant au niveau de la Fiche Tiers<sup>3</sup> que des demandes à introduire ou introduites ! Cette fonctionnalité est utile pour :

- faire relire le contenu des demandes par des collaborateurs avant de les soumettre à l'Administration.
- travailler à plusieurs en même temps sur la plateforme.

L'octroi des accès à un collaborateur implique d'abord d'ajouter le nouveau contact dans SUBside, ensuite de créer son compte utilisateur.

## <span id="page-20-1"></span>*5.2.1 Ajouter le nouveau contact*

Dans l'onglet « **Contacts** », cliquez sur « **Ajouter un contact** ».

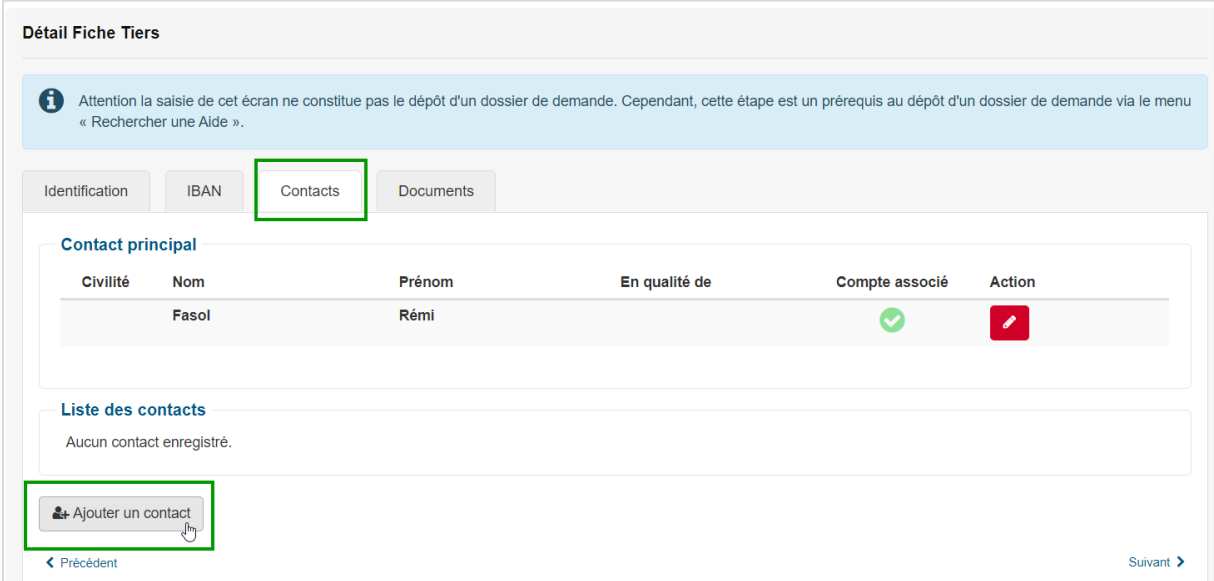

Complétez au minimum les zones obligatoires dans la fenêtre qui apparait (civilité, nom, prénom, en qualité de) et cliquez sur « **Valider le contact** ». Le nouveau contact apparait alors dans la liste des contacts. Pour l'enregistrer, cliquez sur « **Valider** » (voir ci-dessous).

**.** 

<sup>&</sup>lt;sup>3</sup> Sauf pour l'onglet « Contacts » que seul le contact principal peut modifier.

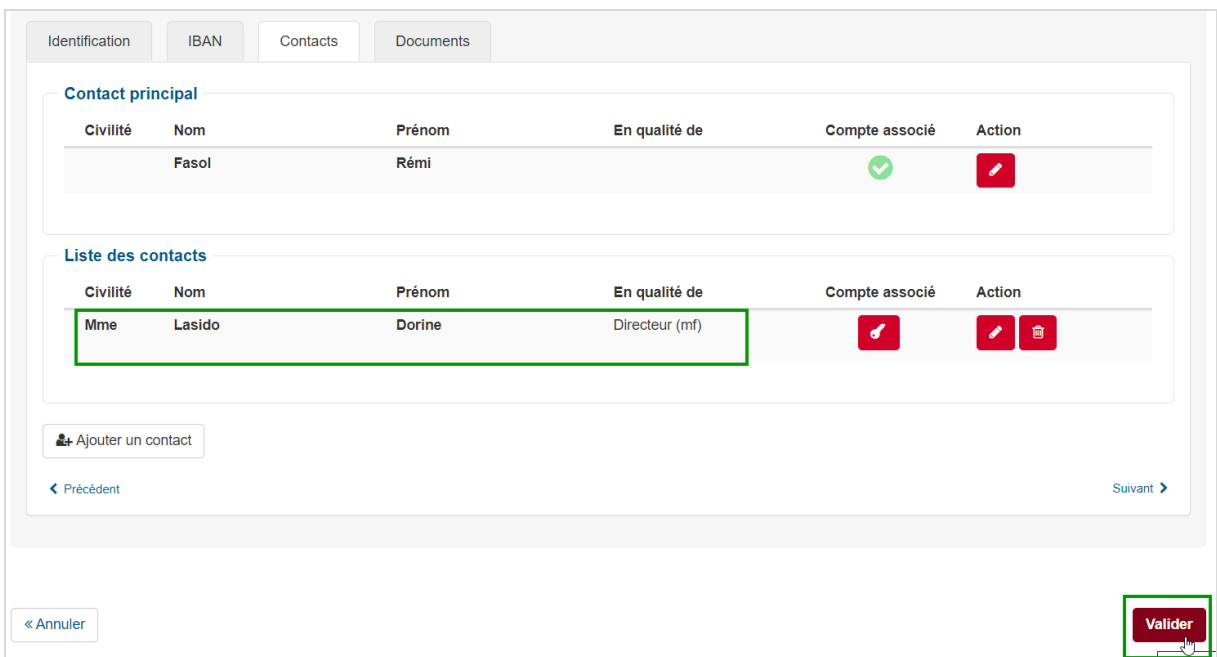

Plusieurs boutons sont disponibles en face du contact :

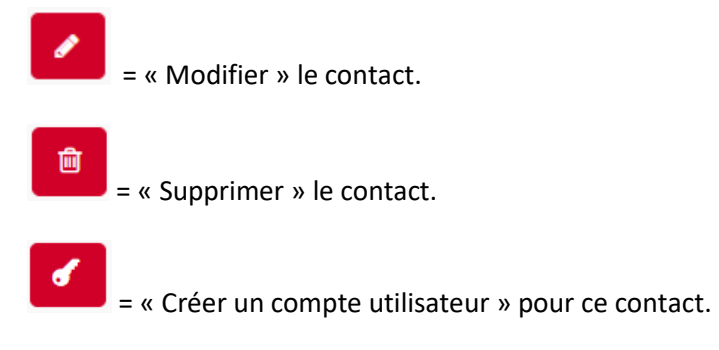

## <span id="page-21-0"></span>*5.2.2 Créer le compte utilisateur*

Pour donner l'accès du compte au collaborateur ajouté, cliquez sur « **Créer un compte utilisateur** ».

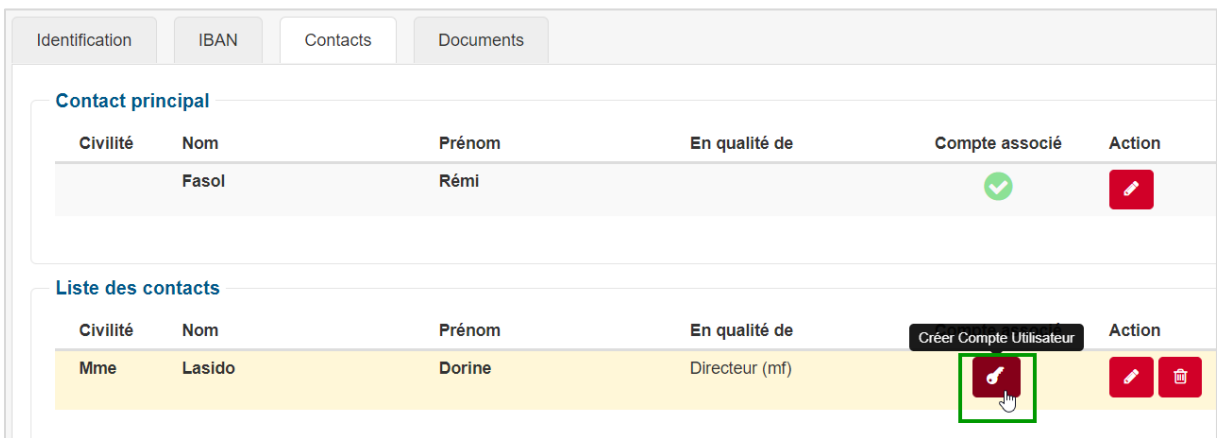

Complétez les zones obligatoires dans la fenêtre qui apparait (identifiant, adresse électronique et mot de passe). Nous vous conseillons de renseigner comme identifiant l'adresse électronique de votre collaborateur. Cliquez ensuite sur « **Valider ce compte** ». L'icône dans la colonne « Compte associé » change alors d'aspect pour vous indiquer que SUBside est en attente d'une première connexion du collaborateur. Enfin, cliquez sur « **Valider** » en bas à droite de l'écran.

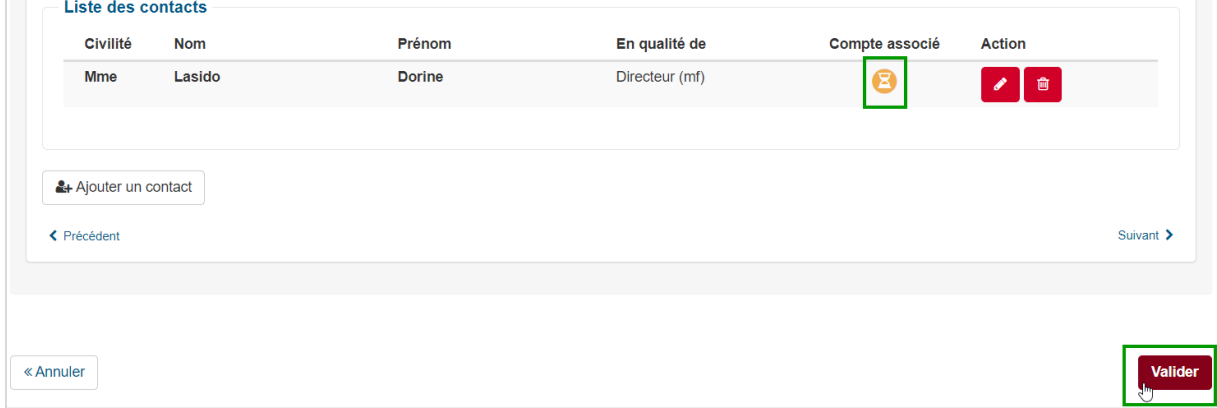

Suite à la validation, 2 e-mails sont envoyés. Un **premier e-mail,** intitulé « **Modification (s) de votre Fiche Tiers** » est destiné au **contact principal** du compte pour l'informer que le nouveau collaborateur a bien été ajouté dans le compte de l'organisme. Nous conseillons au représentant légal de l'organisme de prévenir le nouvel utilisateur de la création de l'accès.

Un **deuxième e-mail**, intitulé « **Votre Compte utilisateur créé avec un mot de passe temporaire** » est adressé au **collaborateur ajouté.** Cet e-mail l'informe qu'un compte utilisateur a été créé pour lui dans SUBside. Pour accéder à SUBside, il doit cliquer sur le lien de connexion (voir ci-dessous) en utilisant le mot de passe temporaire que vous lui avez attribué.

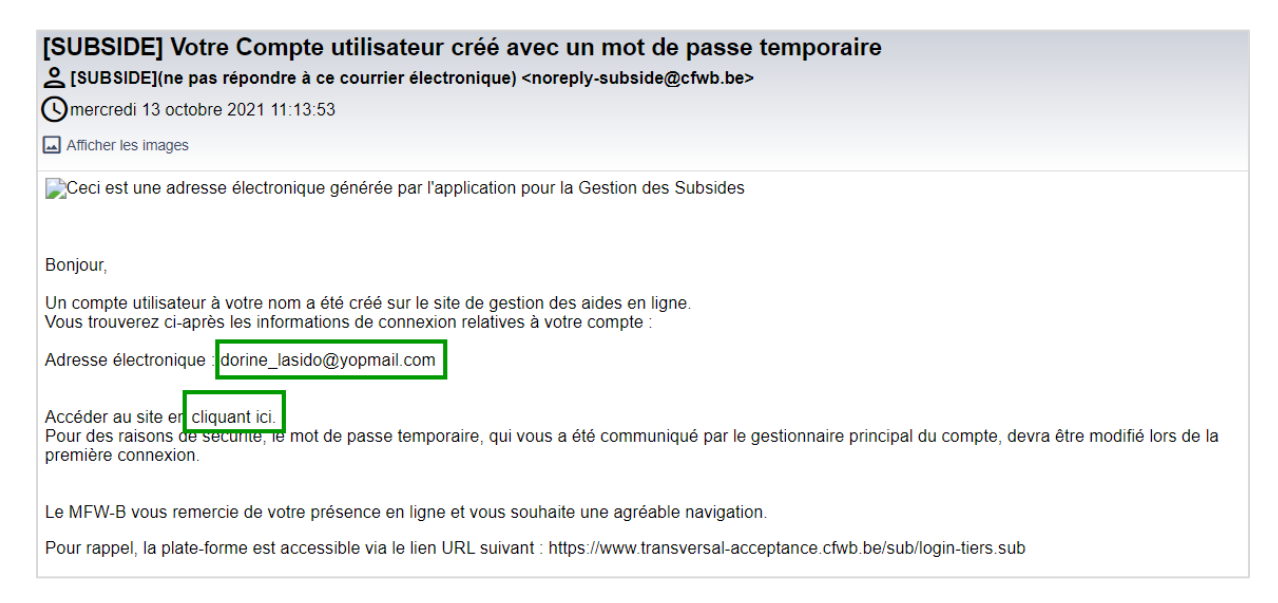

Une fois connecté, il est invité à modifier son mot de passe. Après cette étape, il a pleinement accès à SUBside.

## <span id="page-23-0"></span>5.3 Changer le contact principal

Seul le contact principal du compte de l'organisme peut effectuer cette action ! Elle est possible uniquement si :

- au moins un autre collaborateur a été ajouté dans les contacts de la Fiche Tiers
- cet autre collaborateur s'est connecté au moins une fois à SUBside (voir point **[5.2](#page-20-0) « [Donner](#page-20-0)  [accès à un autre utilisateur au compte](#page-20-0) de l'organisme »** de ce manuel).

Pour désigner le nouveau contact principal, rendez-vous dans l'onglet « **Contact** » de la Fiche Tiers et

cliquez sur « **Contact principal** », en face du contact concerné (voir ci-dessous).

| Identification            | <b>IBAN</b>  | <b>Documents</b><br>Contacts |                |                |               |
|---------------------------|--------------|------------------------------|----------------|----------------|---------------|
| <b>Contact principal</b>  |              |                              |                |                |               |
| Civilité                  | <b>Nom</b>   | Prénom                       | En qualité de  | Compte associé | <b>Action</b> |
|                           | Fasol        | Rémi                         |                | Ø              | $\mathcal{E}$ |
|                           |              |                              |                |                |               |
| <b>Liste des contacts</b> |              |                              |                |                |               |
| <b>Civilité</b>           | <b>Nom</b>   | Prénom                       | En qualité de  | Compte associé | <b>Action</b> |
| <b>Mme</b>                | Lasido       | <b>Dorine</b>                | Directeur (mf) |                | ⑩<br>★        |
| <b>Mme</b>                | <b>Nette</b> | Clari                        | Président (mf) |                | Ø<br>⑩        |
|                           |              |                              |                |                |               |

Le contact sélectionné devient instantanément le contact principal du compte de l'organisme. Et le contact principal passe en contact secondaire (voir ci-dessous). Pour que le changement soit bien enregistré, cliquez sur « **Valider** », en bas à droite de l'écran.

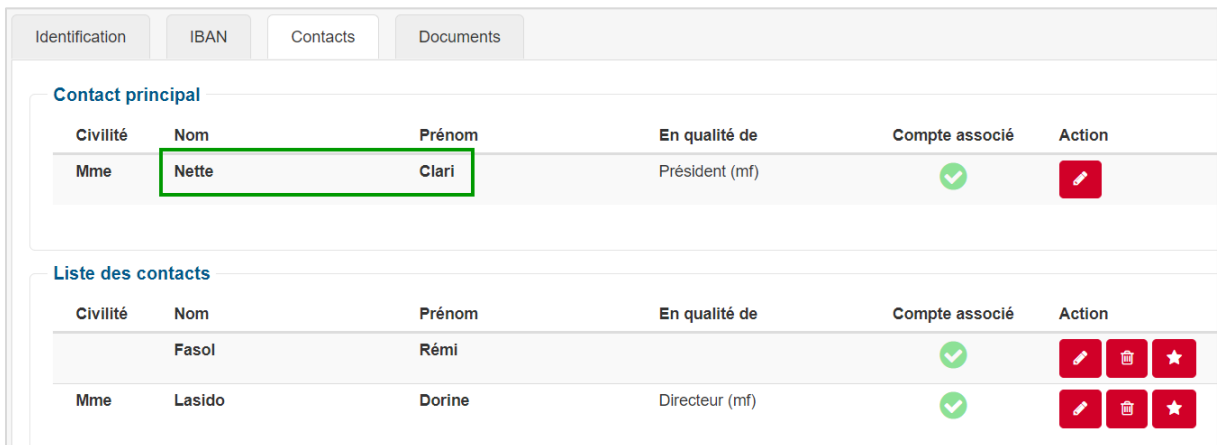

## <span id="page-24-0"></span>5.4 Ajouter des documents généraux (communs à tous les dossiers)

L'onglet « **Documents** » permet d'ajouter des documents communs à l'ensemble de vos dossiers dans SUBside. Cette fonctionnalité offre l'avantage d'avoir sous la main tous les documents dont vous avez besoin pour remplir un formulaire (par exemple : les statuts de votre association, votre dernier rapport d'activités, votre attestation bancaire, etc.). Pour chaque document chargé sur la plateforme, les boutons suivants sont disponibles :

= Modifier : action permettant de changer les propriétés du document.

= Supprimer : action permettant de supprimer le document.

#### <span id="page-24-1"></span>*5.4.1 Pièces justificatives communes (dont l'attestation bancaire)*

Les pièces justificatives communes sont utiles pour compléter le formulaire de justification de votre subvention (voir point **[7.2](#page-35-0) « [Soumettre les informations nécessaires à la justification de sa](#page-35-0) [subvention](#page-35-0) »**).

Pour **chaque compte bancaire** renseigné dans l'onglet « IBAN » de votre Fiche Tiers, vous devez **obligatoirement** fournir une **attestation bancaire**, et ce avant l'introduction de toute demande ! Votre attestation bancaire peut consister en un des documents suivants :

- attestation bancaire signée
- extrait de compte nominatif
- arrêté de subvention
- contrat de location signé
- convention signée
- offre d'un soumissionnaire pour un marché
- contrat d'affacturage ou lettre l'annonçant.

Pour la fournir, cliquez sur **Wareley & Modifier** » en face de « **Attestation bancaire** » dans la liste des pièces justificatives communes (voir ci-dessous).

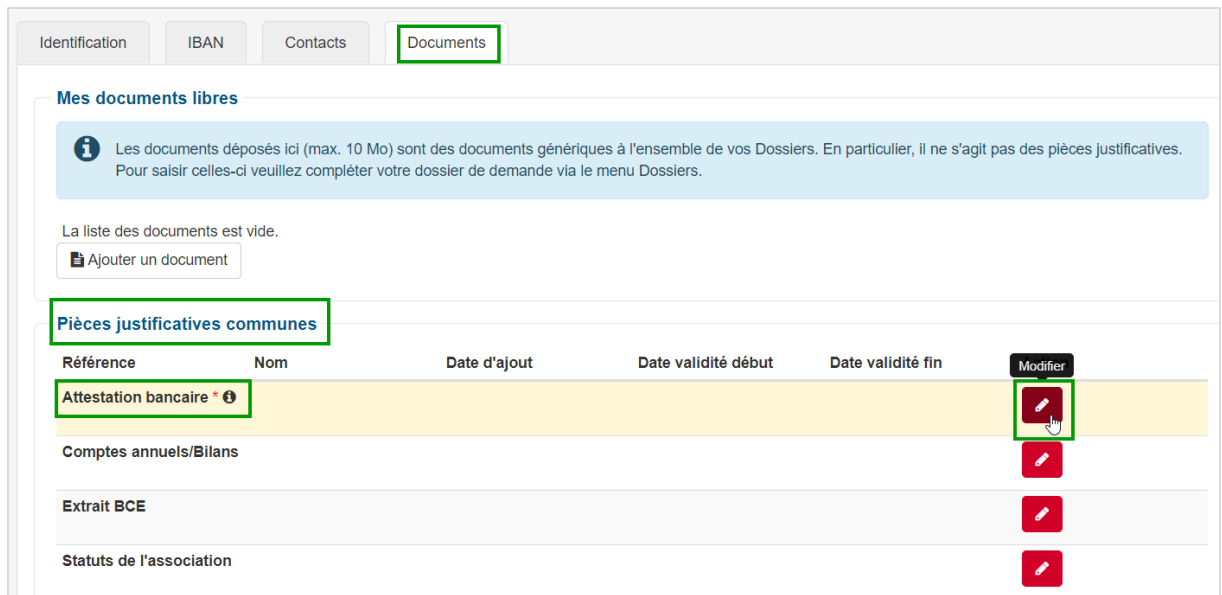

La fenêtre « **Ajouter un document** » apparait. Remplissez toutes les zones obligatoires. Attention : vous ne pouvez ajouter qu'un seul fichier ! Si vous devez déposer plusieurs attestations bancaires, centralisez-les dans un document unique de type « .zip » ou bien déposez ici une seule attestation (par exemple la principale) et les autres dans le bloc des documents libres (voir point **[5.4.2](#page-25-0) « [Documents](#page-25-0)  [libres](#page-25-0) »**).

Cliquez sur « **Valider** ». Votre attestation bancaire apparait alors dans la liste des pièces justificatives communes. Pour bien enregistrer vos modifications, cliquez sur « **Valider** » en bas à droite de l'écran.

![](_page_25_Picture_99.jpeg)

La même démarche s'applique aux autres pièces justificatives communes.

## <span id="page-25-0"></span>*5.4.2 Documents libres (dont la convention de mandat)*

Vous pouvez ajouter librement d'autres types de documents concernant votre organisme. C'est ce que nous appelons dans ce manuel « les documents libres ». Vous pouvez en joindre autant que nécessaire.

Et si vous représentez une **association sans personnalité juridique**, vous devez y déposer la **convention de mandat** complétée et signée par votre association de fait ou momentanée. Une procédure détaillée et un modèle de cette convention, établi par le Ministère de la Fédération Wallonie-Bruxelles, sont téléchargeables sur la page d'accueil de SUBside (voir illustration ci-dessous). Si votre convention de mandat n'est pas transmise, votre demande de subside pourra être refusée !

![](_page_26_Picture_89.jpeg)

Pour déposer un document libre (y compris la convention de mandat), cliquez sur « **Ajouter un document** » (voir ci-dessous).

![](_page_26_Picture_90.jpeg)

La fenêtre « **Ajouter un document** » apparait. Remplissez toutes les zones obligatoires. Attention : vous ne pouvez ajouter qu'un seul fichier à la fois ! Cliquez sur « **Valider** ». Votre document apparait alors dans la liste des documents libres (voir ci-dessous).

![](_page_26_Picture_91.jpeg)

Pour enregistrer vos modifications, cliquez sur « **Valider** » en bas à droite de l'écran.

## <span id="page-27-0"></span>**6 INTRODUIRE UNE DEMANDE**

## <span id="page-27-1"></span>6.1 Trouver un formulaire de demande/un dispositif

Cliquez sur « **Rechercher une aide** ».

![](_page_27_Picture_109.jpeg)

Choisissez une des 3 options de recherche disponibles.

Au niveau de l'option 1 : dans le champ « **Nom du dispositif** », entrez un mot clé puis cliquez sur « **Rechercher** ».

![](_page_27_Picture_110.jpeg)

Au niveau de l'option 2 : cliquez sur « **+ de critères** » pour afficher le moteur de recherche avancée. Sélectionnez, par exemple, une valeur dans le champ « **Domaine** » puis cliquez sur « **Rechercher** ».

![](_page_27_Picture_111.jpeg)

Au niveau de l'option 3 : ne lancez aucune recherche et parcourez manuellement la liste des aides disponibles. Si nécessaire, servez-vous des filtres.

![](_page_28_Picture_0.jpeg)

Quand vous trouvez le dispositif d'aide recherché, cliquez sur **et ainment de la vous arrivez** sur la page « Détails

 $\boldsymbol{\Theta}$ 

du dispositif » qui vous informe sur l'objet, les conditions d'accès et les points de contact au sein de l'Administration compétente (voir ci-dessous).

![](_page_28_Picture_123.jpeg)

En haut à gauche de l'illustration ci-dessus, dans le cartouche du dispositif, vous voyez si vous avez des demandes en cours de traitement pour ce dispositif et combien.

Dans le bas du bloc « Contact », un lien vous permet de télécharger le manuel utilisateur et les modèles des pièces à joindre dans le cadre de votre demande.

En bas à droite, le bouton « **Déposer un dossier** » vous permet de compléter le formulaire et déposer votre dossier. Juste en dessous, le bouton « **Suivre mes dossiers** » vous permet de consulter toutes vos demandes pour ce dispositif. Ce bouton est visible uniquement si vous avez déposé au moins une demande pour le même dispositif dans le passé.

## <span id="page-29-0"></span>6.2 Préparer et soumettre un dossier

## <span id="page-29-1"></span>*6.2.1 Compléter le formulaire de demande*

À partir de la page « **Détails du dispositif** », cliquez sur « **Déposer un dossier** » (voir **poin[t 6.1](#page-27-1) « [Trouver](#page-27-1)  [un formulaire de demande/un dispositif](#page-27-1) »**).

Avant d'accéder au formulaire de demande, SUBside vous demande

- d'abord de vérifier et, si nécessaire, de mettre à jour les données de la Fiche Tiers
- ensuite de les valider.

Pour effectuer cette 2ème action, cochez la case située tout en bas de l'écran « **Je certifie que les informations renseignées ci-dessus sont exactes et à jour** » puis cliquez sur « **Valider** » en bas à droite.

Si vous avez plusieurs IBAN enregistrés dans SUBside, la fenêtre « **Choix de l'IBAN** » apparait. Sélectionnez le numéro de compte bancaire sur lequel vous souhaitez recevoir l'aide financière sollicitée via le formulaire de demande. Cliquez sur « **Valider** ».

Vous arrivez ensuite sur le formulaire de demande. Chaque dispositif d'aide est particulier. Le contenu d'un formulaire de demande change donc d'un dispositif à l'autre. Complétez le formulaire en cliquant sur ses différents onglets.

![](_page_29_Picture_179.jpeg)

## <span id="page-29-2"></span>*6.2.2 Enregistrer le dossier et poursuivre l'encodage*

À tout moment, vous pouvez enregistrer votre demande en cliquant sur « **Enregistrer** », tout en bas à droite de l'écran. La première fois que vous cliquez sur « Enregistrer », un **numéro unique de dossier** est attribué à votre demande et un message de confirmation apparait en vert (voir ci-dessous).

![](_page_30_Picture_97.jpeg)

Le statut de votre dossier devient : <sup>1</sup> T<sup>o</sup> Demande à finaliser et envoyer : . Il vous est alors possible de quitter le formulaire et d'y revenir plus tard pour poursuivre l'encodage.

Pour retrouver votre dossier, suivez les indications du point **[7.1](#page-33-1) « [Consulter ses](#page-33-1) dossiers »**.

Toutes les informations écrites que vous échangez avec l'Administration concernant votre demande mentionnent systématiquement ce numéro unique de dossier.

## <span id="page-30-0"></span>*6.2.3 Joindre des documents*

Pour insérer une pièce jointe, cliquez sur  $\bigstar$ Ajouter un fichier et sélectionnez le fichier sur votre ordinateur. Attention : la taille maximale autorisée est de **10 Mégas par champ**.

圎 Pour la supprimer, cliquez sur .

Une fois toutes les pièces insérées et enregistrées, vous pouvez les visualiser via le lien « **Tout télécharger** ». Vous pouvez aussi voir la taille des documents déposés (voir ci-dessous).

![](_page_30_Picture_98.jpeg)

Si vous ne visualisez pas ces éléments, cliquez sur « **Enregistrer** » afin que la mise à jour se fasse.

## <span id="page-31-0"></span>*6.2.4 Télécharger le récapitulatif de la demande*

Attention : cette fonctionnalité n'est **pas encore disponible pour tous les dispositifs** !

Pour extraire votre formulaire sous format électronique (PDF), vous devez impérativement le faire **avant** de cliquer sur « Valider », c'est-à-dire avant de le soumettre à l'Administration.

Lorsque votre formulaire est complété, cliquez sur « **Génération de documents** » en bas de l'écran pour étendre ce bloc. Dans la liste déroulante, sélectionnez « **DEMANDE-Recapitulatif** » et cliquez sur « **Générer le document** » (voir ci-dessous). Enregistrez le fichier sur votre ordinateur ou imprimez-le.

![](_page_31_Picture_172.jpeg)

Si vous avez déjà cliqué sur « Valider » et soumis votre demande à l'Administration, vous pouvez toujours l'imprimer via la fonction d'impression de votre navigateur internet.

## <span id="page-31-1"></span>*6.2.5 Définir un contact de référence pour un dossier*

SUBside permet de désigner, parmi les contacts enregistrés dans la Fiche Tiers, des **contacts de référence**, c'est-à-dire ceux qui reçoivent les notifications liées à l'évolution du traitement de votre dossier.

Pour effectuer cette action, cliquez sur « **Sélection du contact référent** » en bas de l'écran pour étendre ce bloc. Dans la liste déroulante, faites un choix entre :

- "**Tous les contacts**" pour que SUBside adresse les notifications à chacun d'entre eux (c'est l'option sélectionnée par défaut),
- le nom d'**un contact particulier** pour que SUBside envoie les notifications à cette personne uniquement.

![](_page_32_Picture_124.jpeg)

Cliquez sur « **Enregistrer** ». Le nouveau contact de référence apparait alors dans le cartouche de votre dossier, tout en haut de la page (voir ci-dessous).

![](_page_32_Picture_125.jpeg)

## <span id="page-32-0"></span>*6.2.6 Valider et soumettre le dossier*

Lorsque tous les onglets du formulaire de demande sont complétés et que les pièces nécessaires sont jointes, votre formulaire est prêt à être envoyé à l'Administration. Cliquez sur « **Valider** », tout en bas à droite de l'écran.

Un message de confirmation apparait à l'écran et un e-mail de confirmation est envoyé au contact de référence du dossier. À partir de cet instant, **vous ne pouvez plus modifier votre demande,** qui passe

au statut **2** En cours de traitement

![](_page_32_Picture_126.jpeg)

L'Administration procède ensuite au traitement de votre demande. Si nécessaire, elle adresse une demande de complément d'informations à votre organisme. Durant le traitement, vous pouvez à tout moment consulter l'état de votre dossier. Pour savoir comment faire, consultez le point **[7](#page-33-0) « [Suivre ses](#page-33-0) [dossiers](#page-33-0) »** de ce manuel.

## <span id="page-33-0"></span>**7 SUIVRE SES DOSSIERS**

## <span id="page-33-1"></span>7.1 Consulter ses dossiers

Pour suivre l'état d'avancement de vos dossiers et des paiements, rendez-vous dans le menu « **Suivre mes dossiers** », en haut à droite de l'écran. Tous vos dossiers y apparaissent sauf ceux ayant un statut « Clôturé ». Vous pouvez affiner votre consultation en sélectionnant un **dispositif** particulier ou en décochant les **statuts** qui ne vous intéressent pas (voir ci-dessous). Vous pouvez également voir vos dossiers clôturés en sélectionnant ce statut.

![](_page_33_Picture_3.jpeg)

Deux boutons peuvent s'afficher :

= Modifier. Ce bouton s'affiche uniquement si vous devez réaliser une action pour faire avancer votre dossier. En fonction du statut de votre dossier, cette action peut consister à terminer votre formulaire de demande, apporter des compléments d'information ou soumettre des justificatifs.

 $\boldsymbol{\Theta}$ 

= Consulter. Ce bouton s'affiche dans tous les cas et vous permet d'arriver sur l'écran « **Historique du Dossier** ». Vous y voyez les étapes initiées par votre organisme et les dernières modifications.

![](_page_34_Picture_29.jpeg)

Pour revenir en arrière, cliquez sur « **Annuler** ».

## <span id="page-35-0"></span>7.2 Soumettre les informations nécessaires à la justification de sa subvention

Votre subvention doit être justifiée par la transmission de documents justificatifs à l'Administration. Ces documents et leur délai de transmission sont, en principe, identifiés dans l'appel à projets et dans le courrier/e-mail annonçant l'octroi de votre subvention.

Cliquez sur « Suivre mes dossiers » et désélectionnez tous les statuts sauf « **Complément à fournir** ». Les dossiers pour lesquels vous devez fournir des justificatifs sont affichés. Cliquez sur « **Accéder au dossier** » (voir ci-dessous).

![](_page_35_Picture_97.jpeg)

Vous arrivez à l'écran « **Consultation de la liste des Tranches** ». Cliquez sur « **Compléter/Vérifier** » au niveau de la ligne dont l'état est « **En attente de saisie** » (voir ci-dessous).

![](_page_35_Picture_98.jpeg)

L'écran « **Informations à renseigner** » s'ouvre. Renseignez-y les informations complémentaires et/ou les documents justificatifs demandés par l'Administration. Pour déposer un document, consultez le point **[6.2.3](#page-30-0) « [Joindre des documents](#page-30-0) »** de ce manuel.

Si vous ne fournissez pas toutes les informations demandées en une fois, sauvez vos ajouts en cliquant sur « **Enregistrer** » en bas à droite de l'écran. Lorsque toutes les informations sont intégrées dans votre dossier, cliquez sur « **Valider** » pour les soumettre à l'Administration.

Un message sur fond vert vous confirme alors la saisie correcte des informations. Le statut de votre dossier change et passe à « **En cours de paiement** » (voir ci-dessous).

![](_page_36_Picture_103.jpeg)

## **Attention !**

- L'Administration doit encore traiter et valider les informations que vous avez soumises. Si elle les accepte, elle procède alors au paiement de la subvention qui vous a été accordée.
- L'Administration peut ajourner le paiement et même le refuser si vous ne lui avez pas fourni des informations conformes/correctes.

## <span id="page-37-0"></span>7.3 Étapes du dossier et courriers de notification associés

Une fois soumise, votre demande/dossier passe par différentes étapes (dépendantes du dispositif concerné). En fonction de l'étape, le contact de référence peut recevoir des notifications par e-mail ou courrier papier.

Voici les différentes étapes possibles et les e-mails/courriers qui y sont associés :

- a) **Accusé de réception** : lorsque l'Administration reçoit votre dossier, vous recevez un e-mail avec l'objet suivant : [SUBSIDE] Soumission et référence de votre dossier.
- b) **Recevabilité** :
	- a. **si votre dossier répond à l'ensemble des conditions de recevabilité fixées par le dispositif**: vous recevez un e-mail qui vous informe que votre dossier est recevable et des prochaines étapes de la procédure.
	- b. **Si votre dossier est irrecevable**, un courrier vous informe de la ou des raison(s) de cette irrecevabilité et des voies de recours que vous pouvez activer. Vous recevez également dans ce cas un e-mail avec l'objet suivant : [SUBSIDE] Refus de votre dossier.
- **c) Décision** 
	- a. **Si votre dossier n'est pas retenu**, vous recevez un e-mail avec l'objet suivant : [SUBSIDE] Refus de votre dossier. Vous recevez également un courrier papier (quelques jours plus tard) indiquant le(s) motif(s) de refus et les voies de recours que vous pouvez activer.
	- b. **Si votre dossier est retenu**, vous recevez un e-mail avec l'objet suivant : [SUBSIDE] Acceptation de votre demande. Vous recevez également un courrier papier (quelques jours plus tard) indiquant le montant de la subvention et une série d'informations comme le mode de liquidation de la subvention, les documents justificatifs à fournir (identifiés dans l'appel à projets) et le délai dans lequel ils doivent être transmis. Pour plus d'information sur la manière de transmettre ces documents justificatifs, consultez le point **[7.2](#page-35-0) « [Soumettre les informations nécessaires à la justification de sa](#page-35-0) [subvention](#page-35-0) »** de ce manuel.
- d) **Paiement de l'avance** : lorsque l'ordre de liquidation de la première tranche de votre subvention est donné, vous recevez un e-mail avec l'objet suivant : [SUBSIDE] Notification et liquidation d'une tranche de votre subvention.
- e) **Justification** : si vous n'avez pas transmis les justificatifs nécessaires à l'évaluation de votre dossier, vous recevez un e-mail vous rappelant la date limite de leur transmission.

f) **Paiement du solde** : si vous avez transmis l'ensemble des justificatifs dans les délais et que ceux-ci justifient correctement la totalité de la subvention, vous recevez un e-mail avec l'objet suivant : [SUBSIDE] Notification et liquidation du solde d'une subvention. Cet e-mail mentionne le montant du solde octroyé.

Par contre :

- a. si vous ne transmettez pas votre dossier d'évaluation et l'ensemble des justificatifs demandés, vous recevez un courrier vous invitant à rembourser le montant de la subvention déjà versé à votre organisme ;
- b. si, dans votre rapport financier, vous introduisez des justificatifs pour une somme inférieure au montant total de la 1ère tranche de votre subvention, vous recevez un courrier vous invitant à rembourser le montant de la subvention non justifié ;
- c. si vous introduisez des justificatifs pour une somme inférieure au montant total de la subvention, la somme non justifiée est déduite du montant initialement prévu pour la 2<sup>ème</sup> tranche de subvention. Vous recevez un courrier vous informant du versement partiel de la 2ème tranche.
- g) **Dossier terminé** : si votre dossier est retenu et que les versements de la subvention sont effectués, vous recevez un e-mail avec l'objet suivant : [SUBSIDE] Dossier terminé et le motif suivant : Le paiement de la totalité de la subvention a été effectué ou est sur le point de l'être.
- h) **Dossier clôturé en cours de procédure** : si vous décidez de retirer votre demande avant le terme de l'examen de votre dossier, et que vous en informez le service compétent par e-mail, votre dossier sera clôturé. Vous recevez alors un e-mail avec l'objet suivant : [SUBSIDE] Clôture de Dossier.
- i) **Dossier sauvegardé, mais non soumis** : si vous préremplissez un formulaire de demande sans le soumettre à l'Administration dans les délais prévus, votre dossier sera clôturé. Vous recevez alors un e-mail avec l'objet suivant : [SUBSIDE] Clôture de Dossier et le motif suivant : Il n'a pas été complété/soumis dans les délais impartis.

# <span id="page-39-0"></span>**8 QUI CONTACTER EN CAS DE QUESTION/PROBLÈME ?**

Si vous avez des **questions de fond** relatives à votre demande de subvention, d'agrément ou de reconnaissance, contactez le service de l'Administration concerné. Ses coordonnées sont reprises au niveau de l'écran de présentation du dispositif, dans le bloc « Contact ».

![](_page_39_Picture_82.jpeg)

Si vous avez des **difficultés techniques** pour vous inscrire ou pour utiliser SUBside, envoyez un e-mail [à subside@cfwb.be](mailto:subside@cfwb.be) et :

- indiquez-y vos coordonnées complètes : n° de téléphone, dénomination exacte de l'organisme que vous représentez, n° BCE/unité d'établissement, etc.
- détaillez le plus précisément possible le problème auquel vous êtes confronté.

Le service support reprendra contact avec vous le plus rapidement possible.